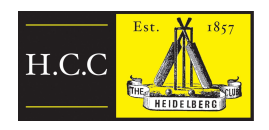

# Heidelberg Cricket Club

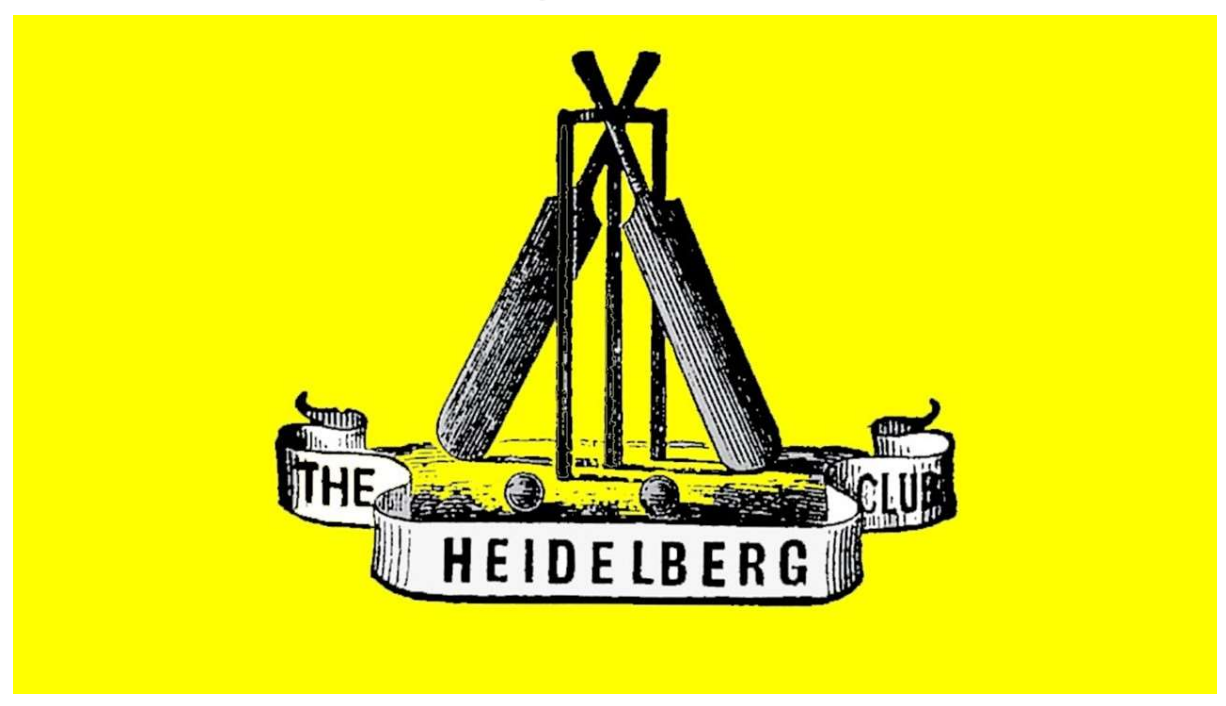

How to "Live Score" a Cricket Match using iPad's and "MyCircket Live Score" App

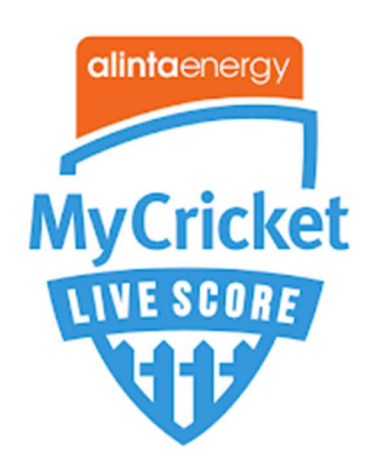

# **Contents**

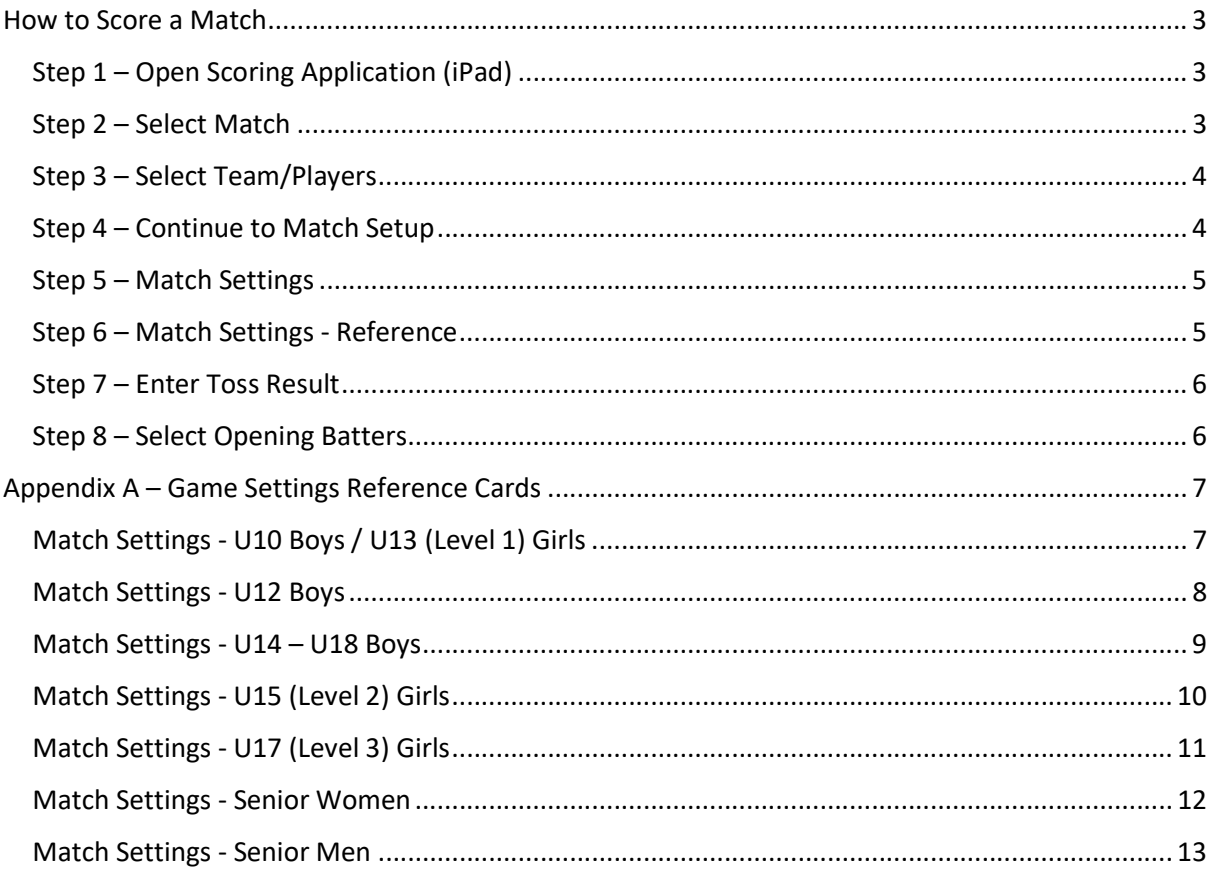

# How to Score a Match

#### Step 1 – Open Scoring Application (iPad)

Log in to MyCricket Live Scorer App using your club-assigned scorer's login. If you do not have the app, you can download it here for iPad or here for Android.

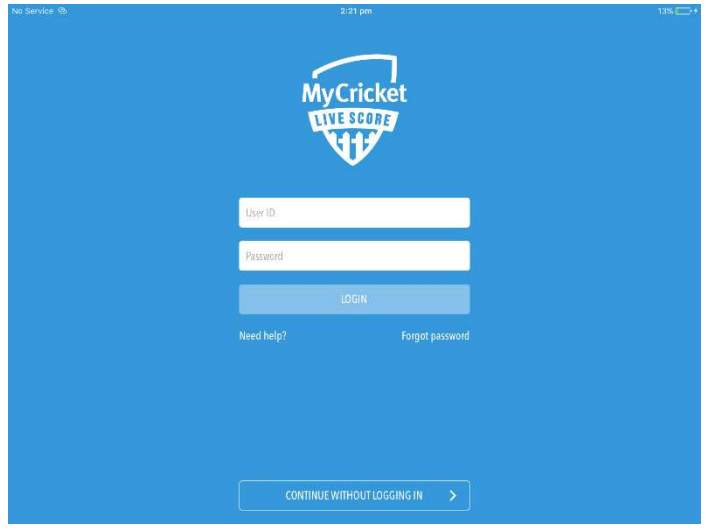

If you do not have a login, please email the HCC Technology Manager with the following details, and one will be created for you :

- o To: webmaster@heidelbergcricketclub.com
- o Subject: MyCricket Live Score Login Request Team
- o In the body of the email, provide :-
	- Your Full Name :
		- Your Email address:
		- Your Mobile Phone :
		- Which team you are wanting to score (ie "U14 Red Boys")

#### Step 2 – Select Match

Start upcoming match by clicking arrow in bottom right

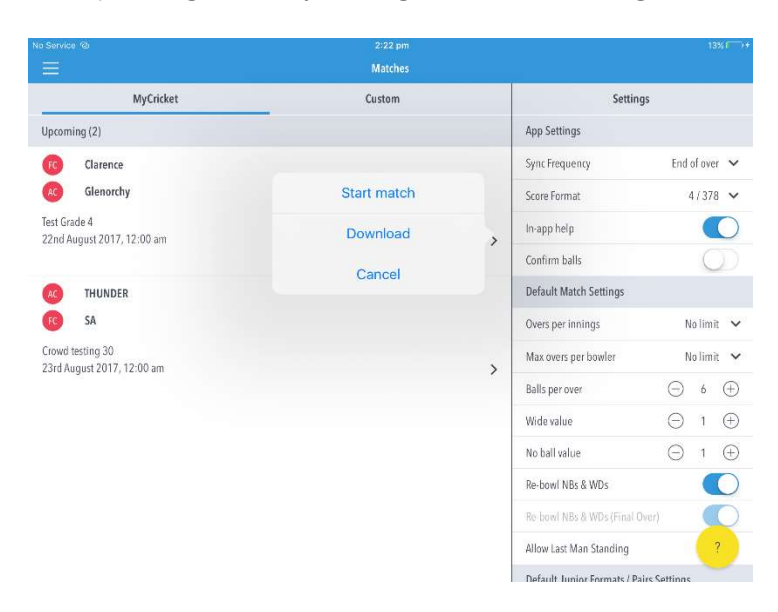

#### Step 3 – Select Team/Players

If team is selected in MyCricket, teams will already be populated. If not, click the plus symbol for each player to select the team.

If a player is not appearing it means that most likely they will not be registered to the Association or do not have a role at the club (click here for help on Team Selection).

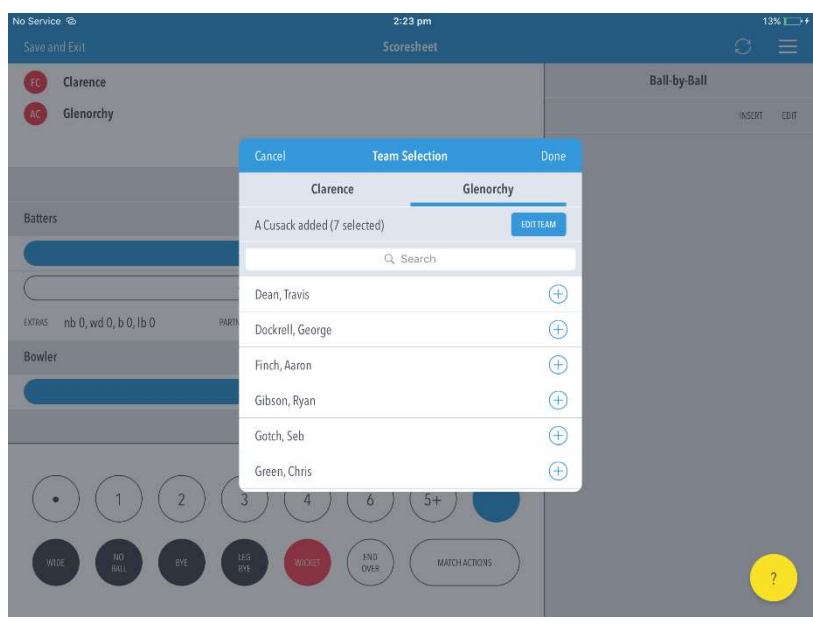

#### Step 4 – Continue to Match Setup

Following selection of teams click continue to match set up

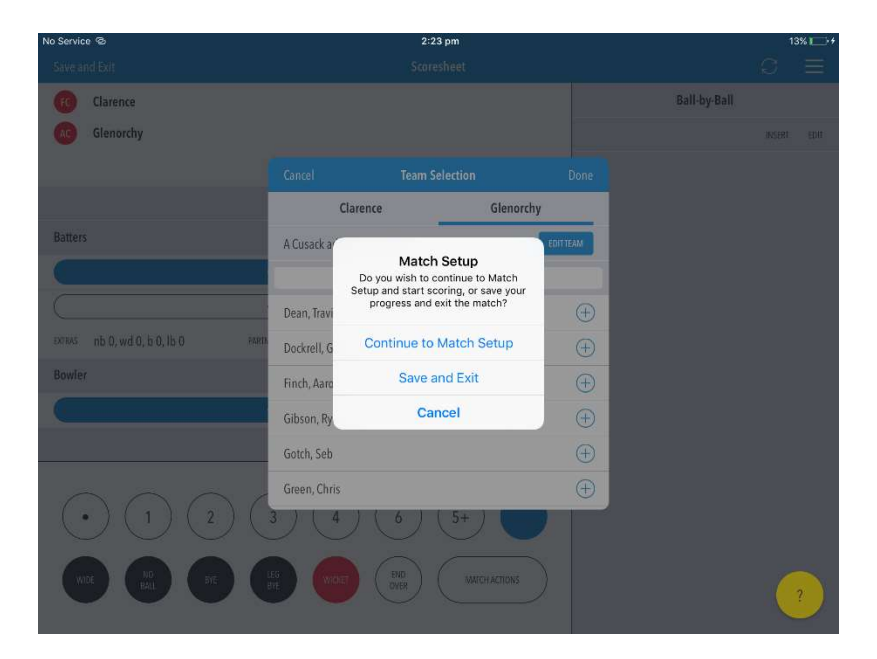

#### Step 5 – Match Settings

In the settings window scroll down to Junior Formats / Pairs Settings (Junior Formats values begin at Max Balls per batter):

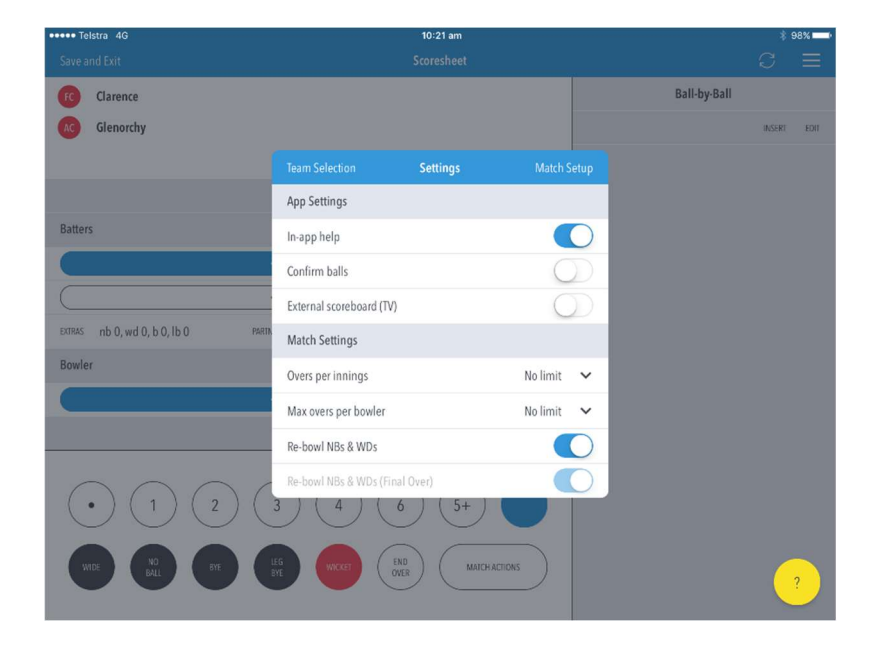

(Refer to table in Appendix "A" for the settings for DVCA Age Groups/Grades)

#### Step 6 – Match Settings - Reference

Apply the relevant settings as per "Appendix A"

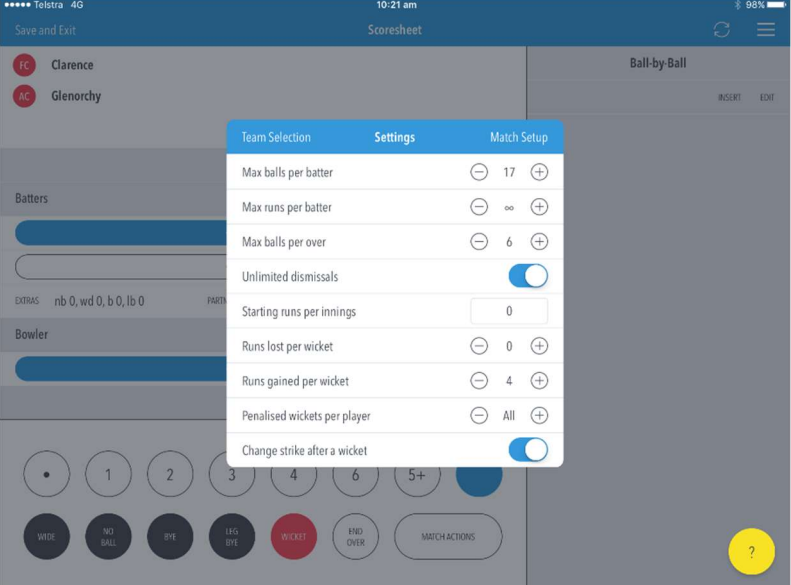

Note: Default settings may be different, change according to "Appendix A"

#### Step 7 – Enter Toss Result

Enter Toss Result and begin to score match!

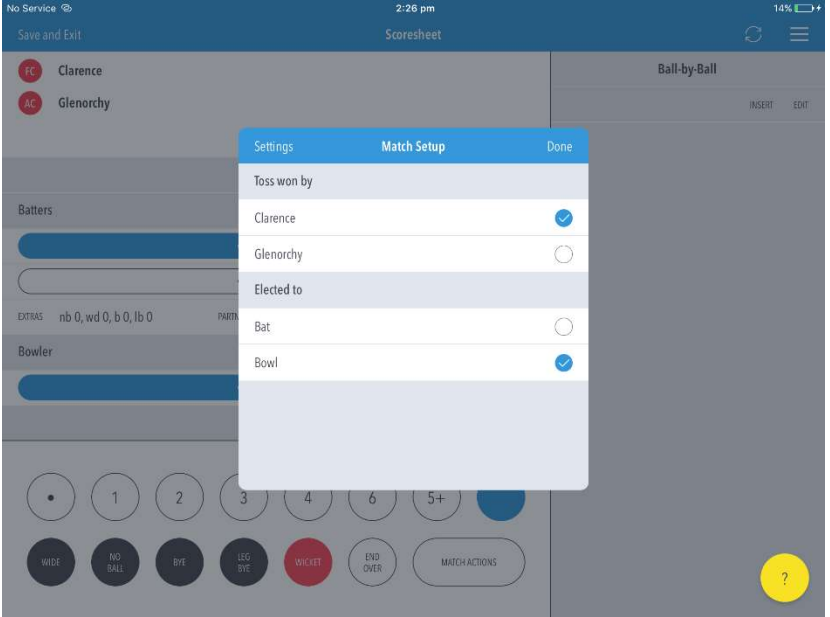

#### Step 8 – Select Opening Batters

Select the opening (On-Strike Batter) – Click "Done"

Select the 2nd Opening Batter (Non-Striker) - Click "Done"

Select the Opening Bowler - Click "Done"

Begin Scoring the match !

# Appendix A – Game Settings Reference Cards

# Match Settings - U10 Boys / U13 (Level 1) Girls

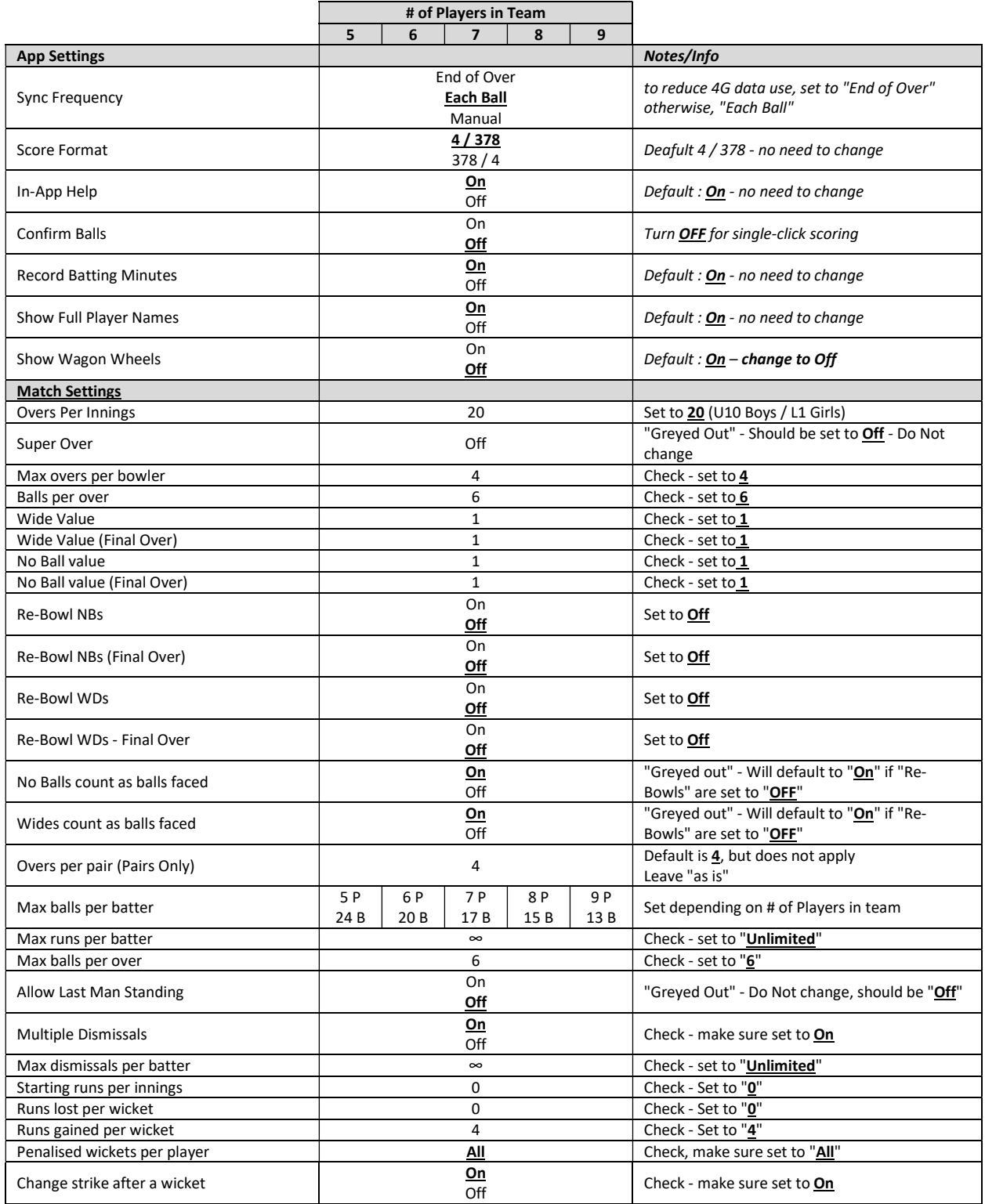

# Match Settings - U12 Boys

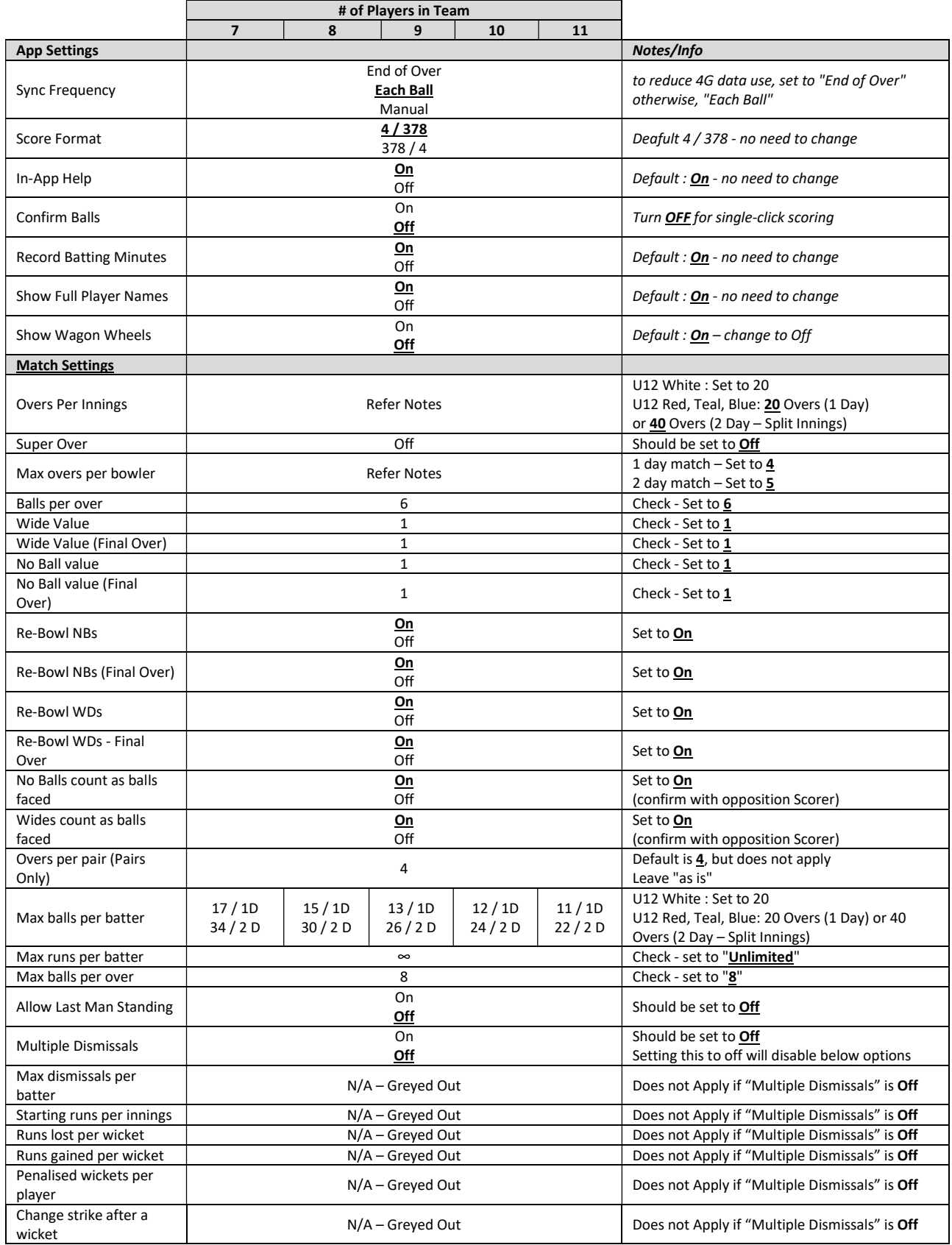

# Match Settings - U14 – U18 Boys

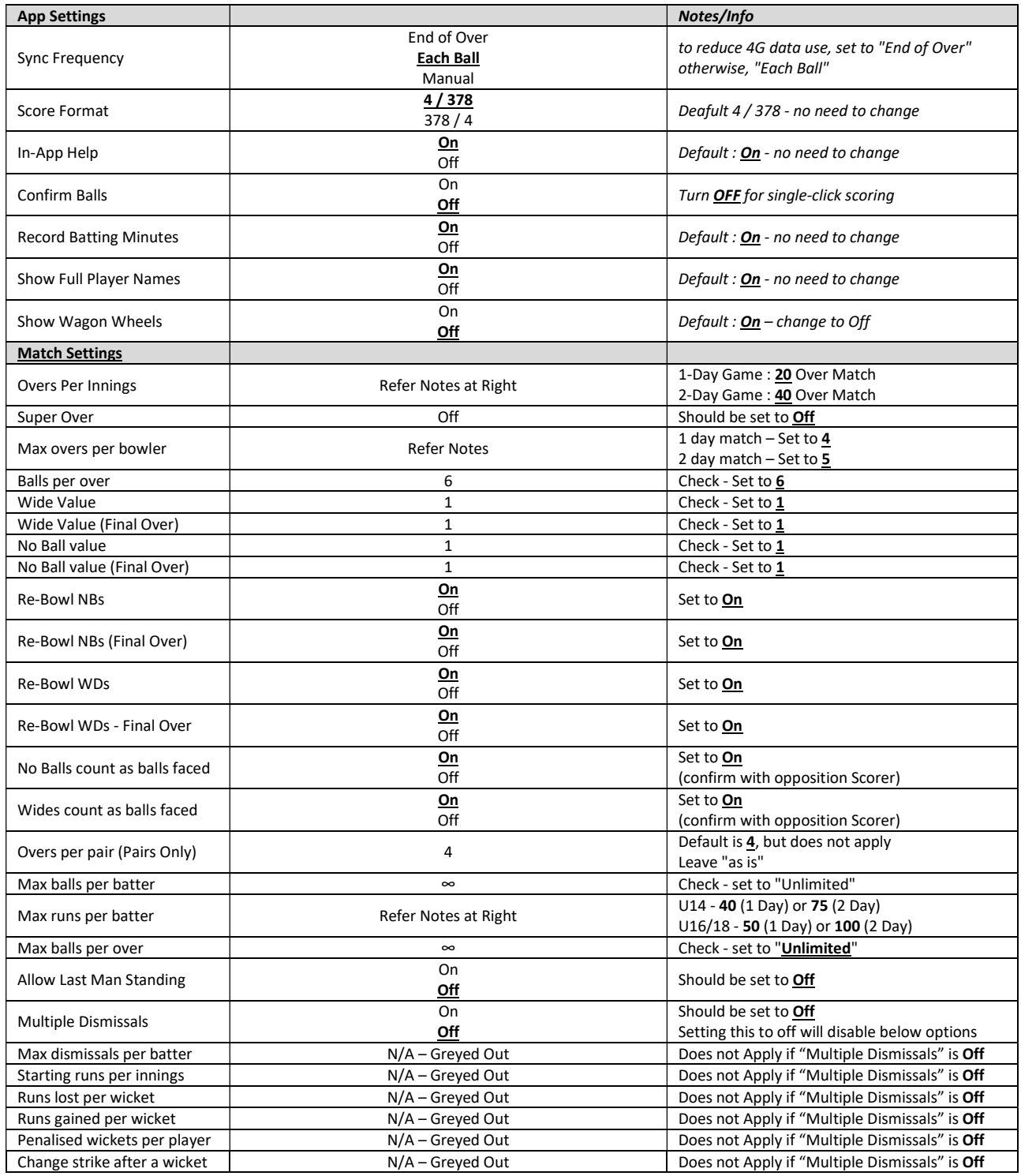

# Match Settings - U15 (Level 2) Girls

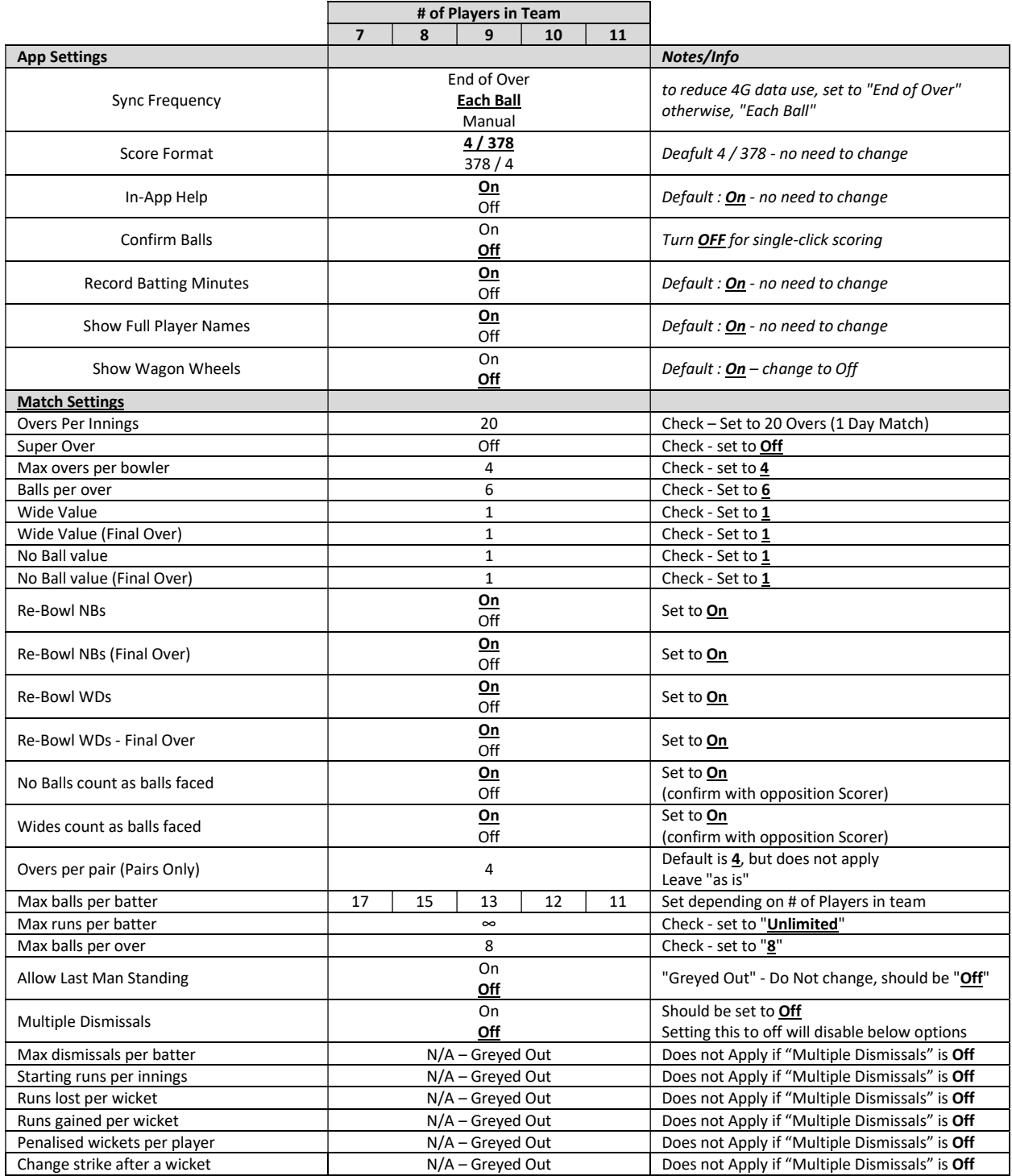

# Match Settings - U17 (Level 3) Girls

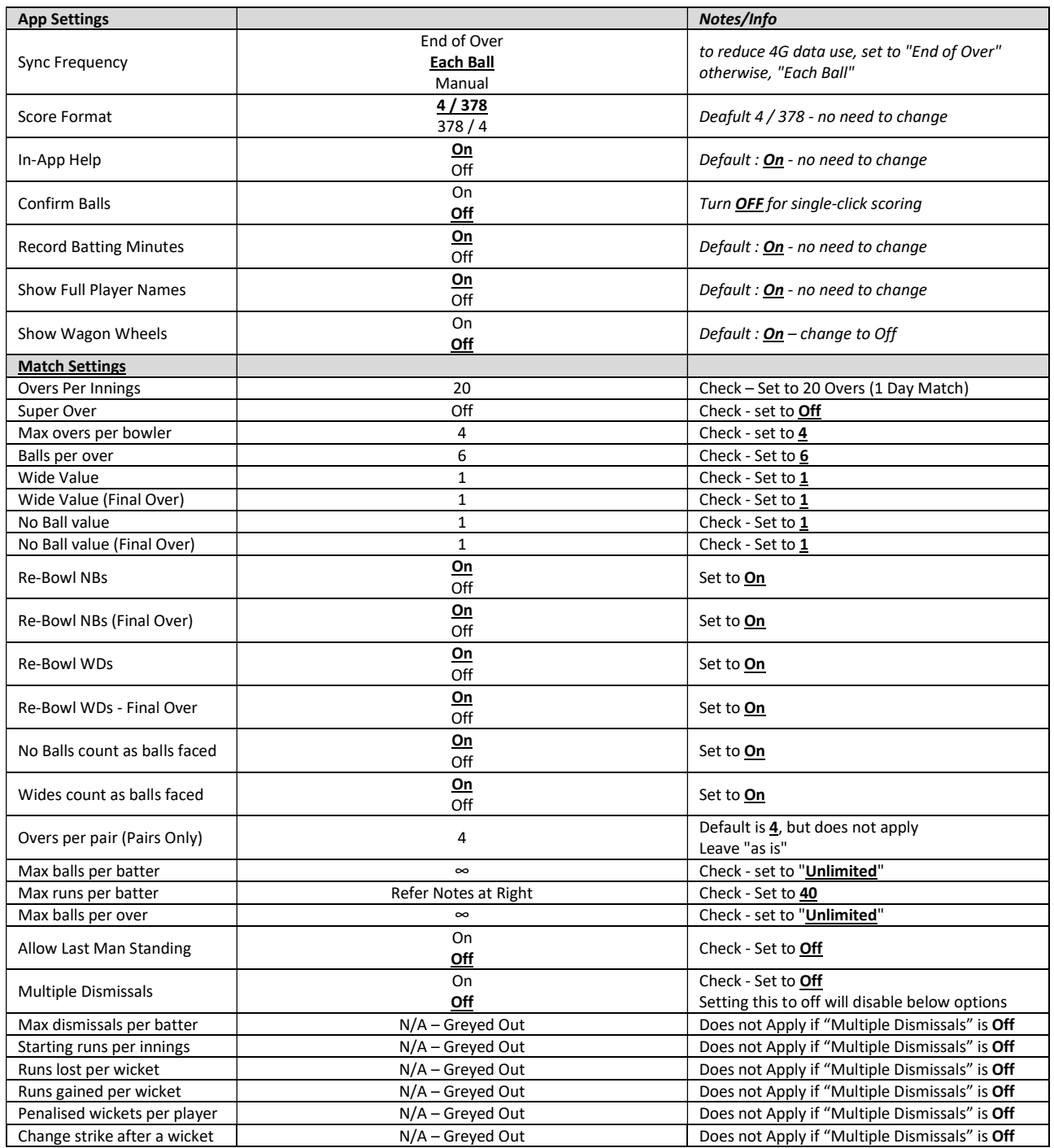

# Match Settings - Senior Women

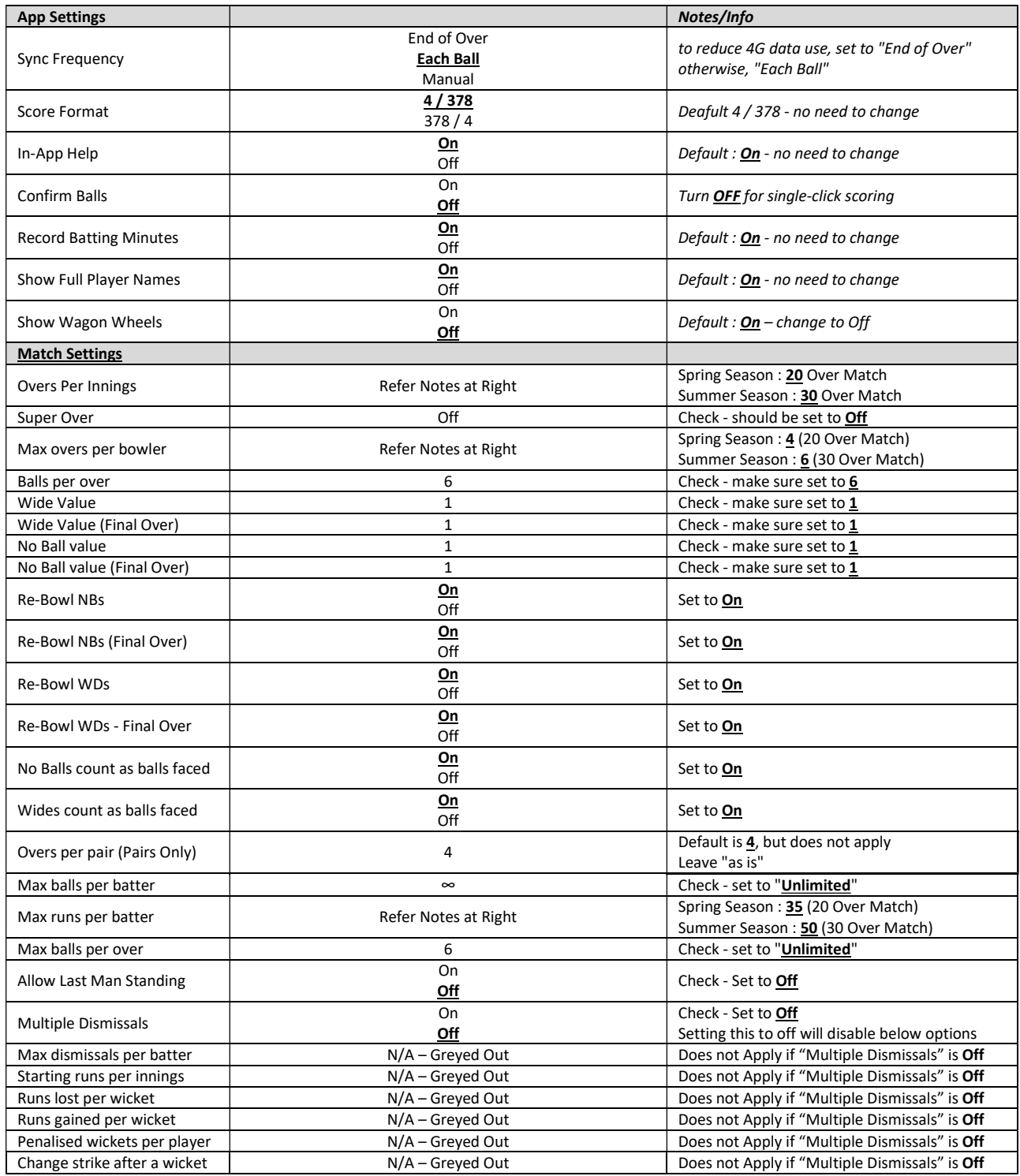

# Match Settings - Senior Men (E Grade and above – inc. Shield Games)

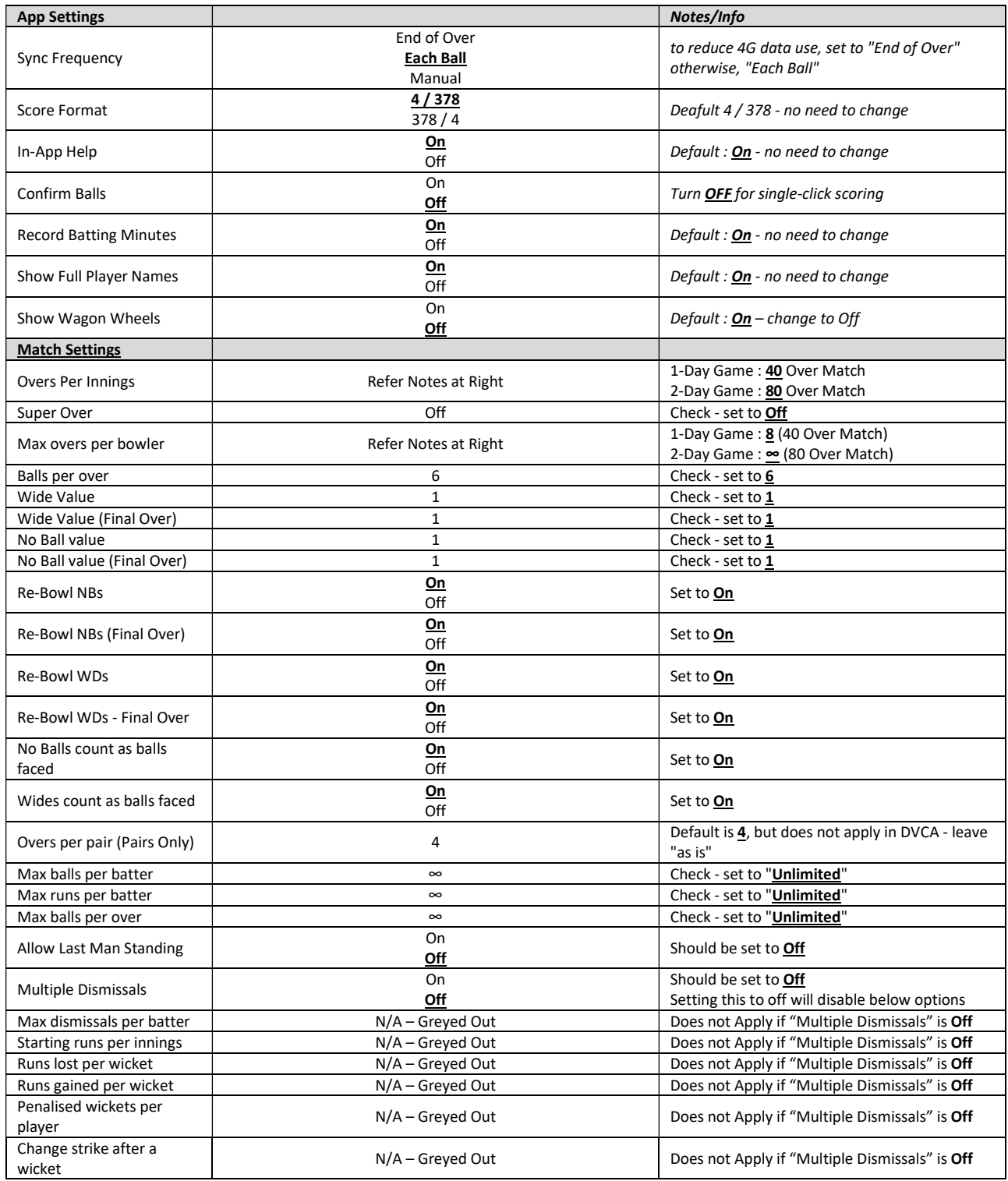

# Match Settings - Senior Men (F Grade and below)

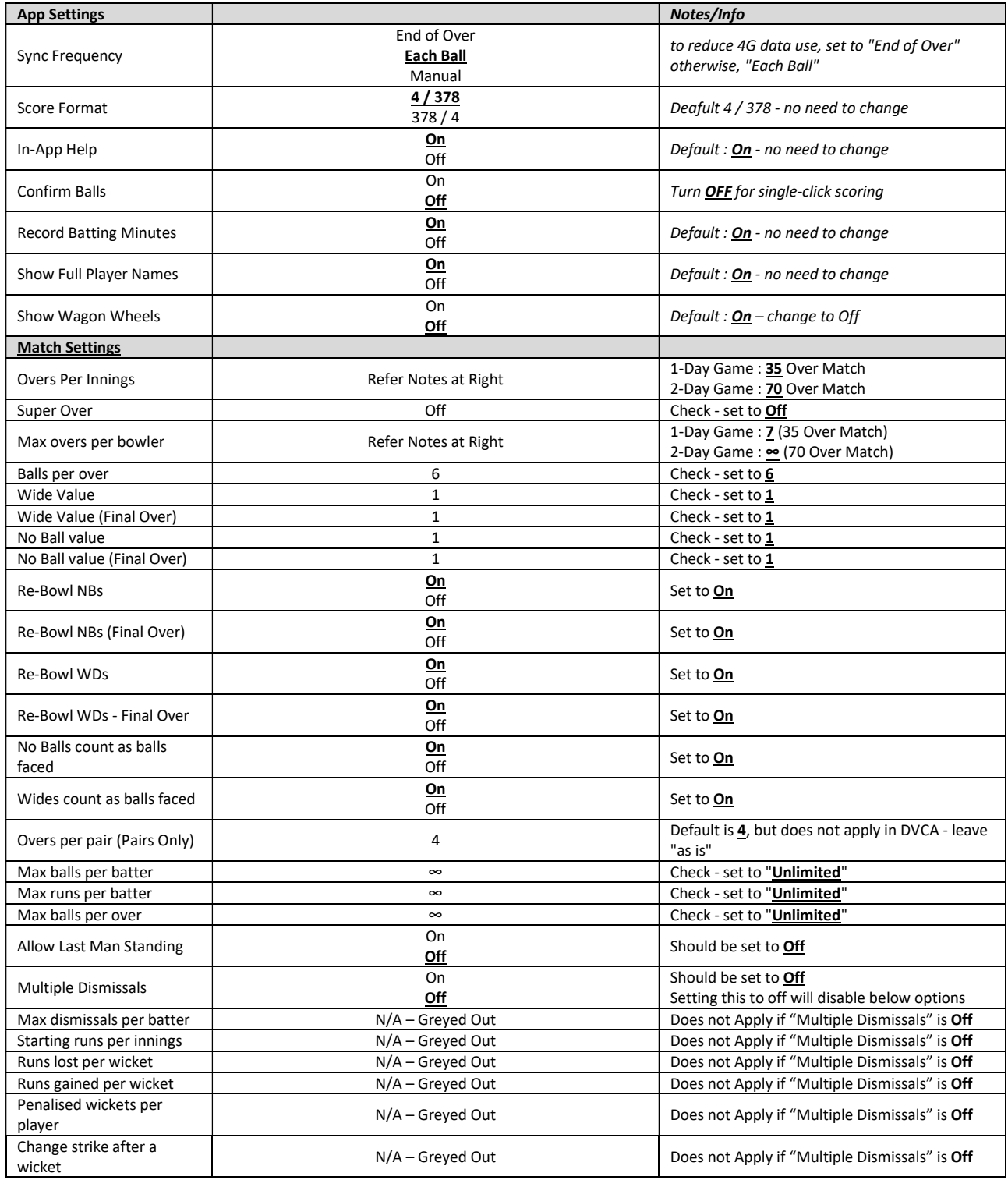